## 仲多度南部消防組合消防本部電子申請システム

# 電子申請利用方法 (利用者側)

## 目次

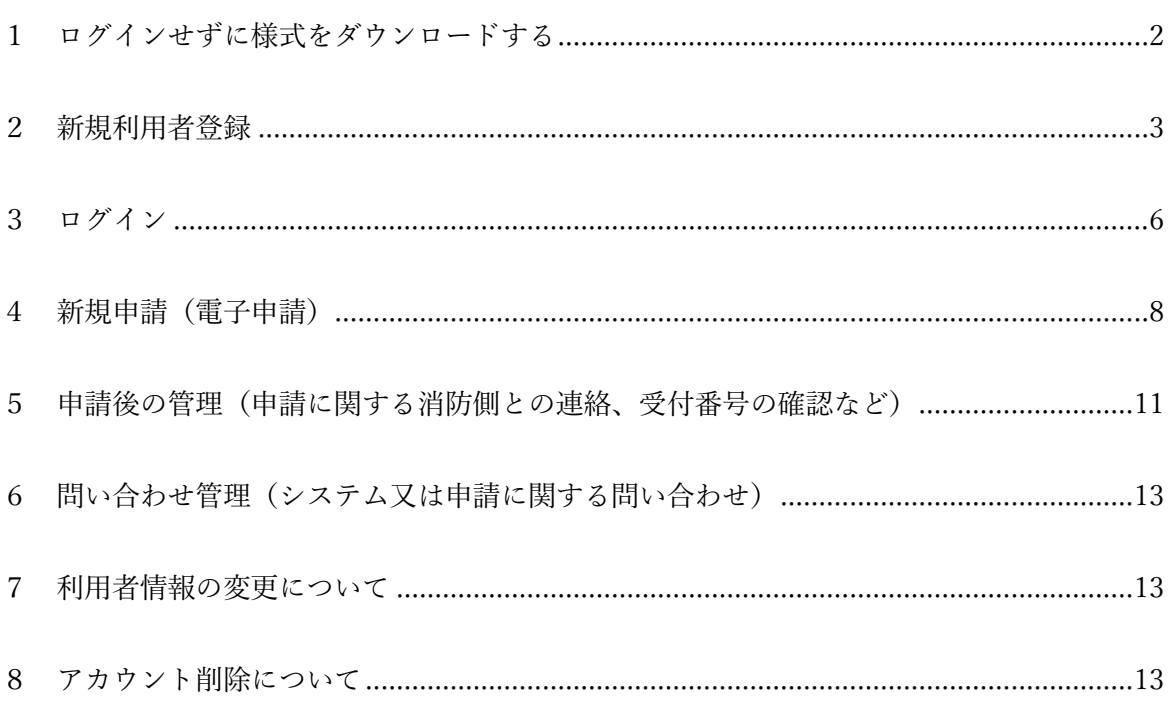

#### システム又は申請に関する問い合わせについては、6をご参照ください。

<span id="page-1-0"></span>1 ログインせずに様式をダウンロードする

様式をダウンロードするだけの場合は、利用者登録は不要です。

仲多度南部消防組合消防本部のホームページから「様式ダウンロード/電子申請」→「様 式ダウンロード/電子申請」とアクセスし、ダウンロードしてください。

なお、ダウンロードしたファイルが見つからない場合は、パソコンの画面下部などにある エクスプローラアイコン n をクリックし、「ダウンロード」フォルダ内を確認してください。 <span id="page-2-0"></span>2 新規利用者登録

各種届出書などを、インターネットを利用して提出し、又は申請する場合(電子申請)は、 利用者登録が必要です。

① 仲多度南部消防組合消防本部のホームページから「様式ダウンロード/電子申請」→ 「様式ダウンロード/電子申請」→「利用者登録」

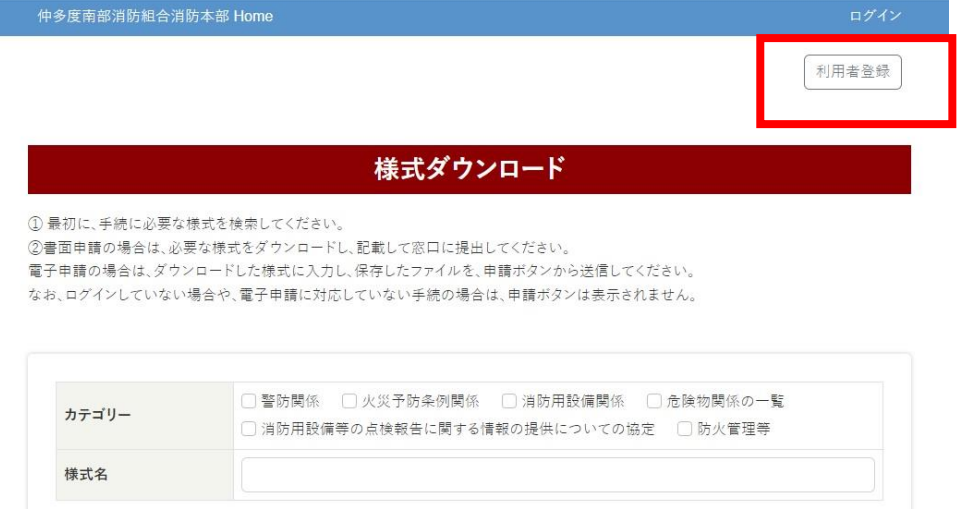

② 「利用者登録申請」画面で、登録するアカウント情報を入力してください。

|検索 | リセット

**Contract the property of the Contract** 

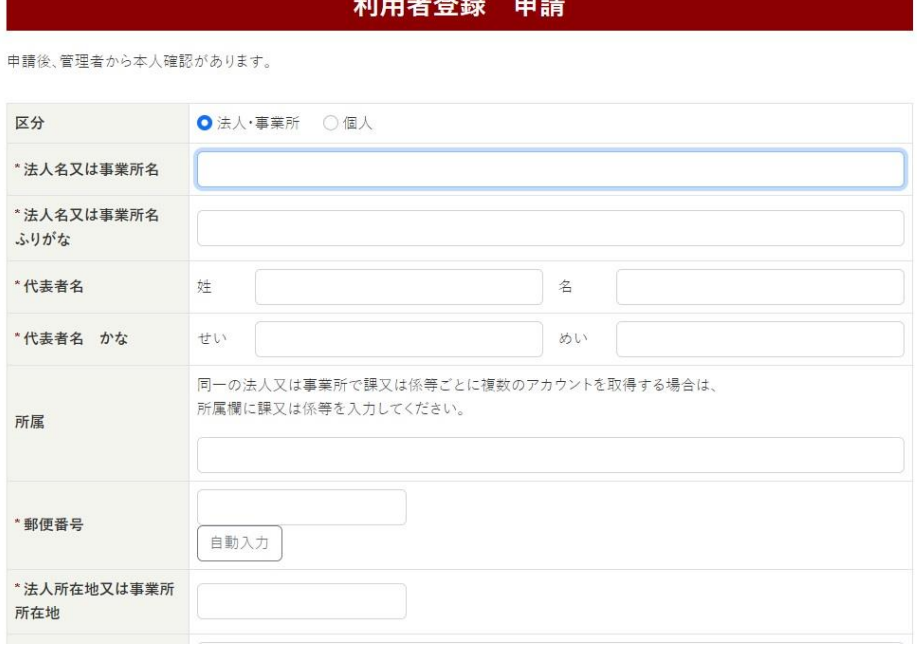

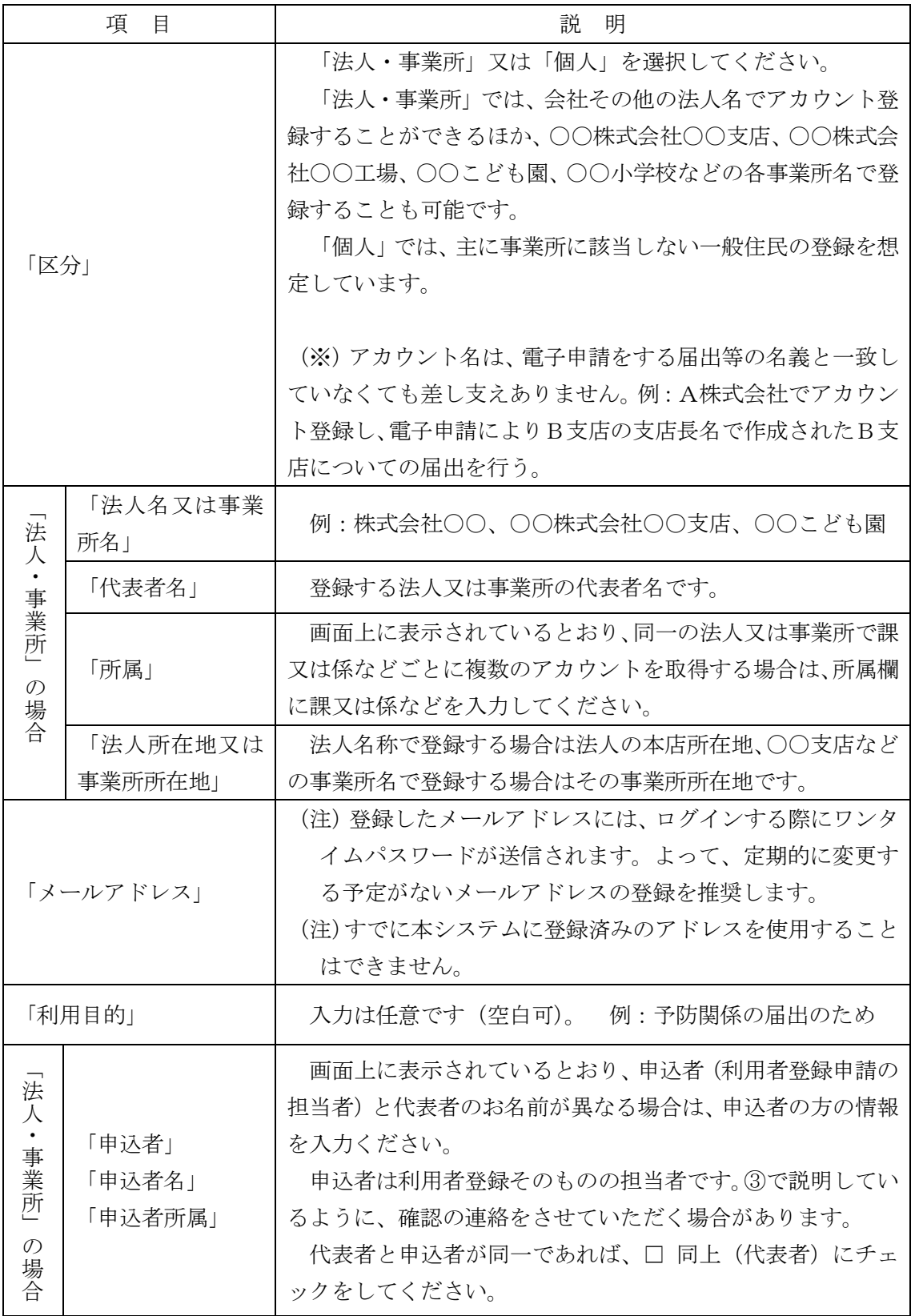

- ③ 「入力内容確認」→「申請」
- (「申請を受け付けました。管理者から本人確認後、利用 ID とパスワードを送付します。」 と表示されます。)
- (注)不正な目的で登録することを避けるため、数日以内に、消防側から申込者宛に本人確 認の連絡が入る場合があります。本人確認のため必要がある場合は、来庁をお願いする 場合があります。
- ④ (申請が承認された場合)「利用者登録の申請承認のご案内」のメールが届きます。(そ のメールにアカウントのID、パスワードが記載されています。)

(注)メールが届かない場合

メールアドレスが正しく入力されているのに届かない場合は、受信設定により届かな い、セキュリティ上の都合によりブロックされ、又は迷惑メールに振り分けられている などの原因が考えられます。

設定変更やシステムの管理者への相談をお願いします。

なお当システムで使用されるドメインは「@nfd-shinsei.jp」ですので、このドメイン からのメールを受信できるように設定しておいてください。

<span id="page-5-0"></span>3 ログイン

① 仲多度南部消防組合消防本部のホームページから「様式ダウンロード/電子申請」→「様 式ダウンロード/電子申請」→「ログイン」

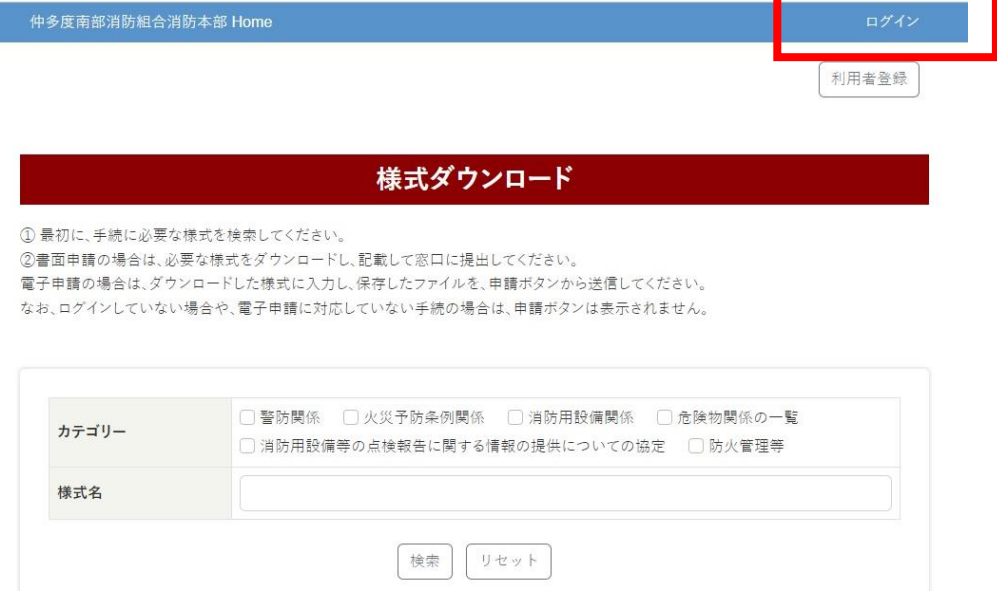

- ② IDとパスワードを入力→「ワンタイムパスワード発行」
- ③ 登録したメールアドレスに送られたワンタイムパスワードを入力→「ログイン」

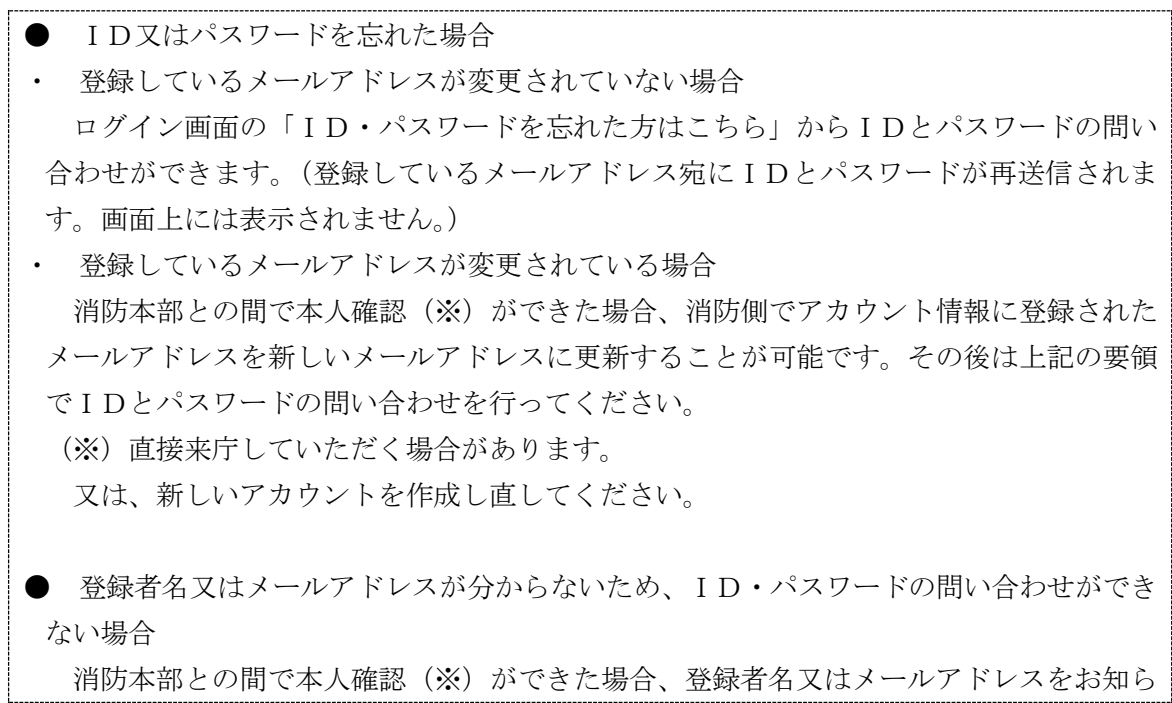

せすることが可能です。その後は通常通りログイン画面からIDとパスワードの問い合わ せを行ってください。消防側では、ID・パスワードはわかりません。

(※)直接来庁していただく場合があります。

又は、新しいアカウントを作成し直してください。

● メールアドレス変更により、ログインできない場合

登録したメールアドレスが変更された場合、ワンタイムパスワードを受信できないため、 ログインができません。

消防本部との間で本人確認(※)ができた場合、消防側でアカウント情報に登録された メールアドレスを新しいメールアドレスに更新することが可能です。その後は通常の要領 でログインを行ってください。

(※)直接来庁していただく場合があります。

又は、新しいアカウントを作成し直してください。

- <span id="page-7-0"></span>4 新規申請(電子申請)
- ① (ログイン後)「新規申請」

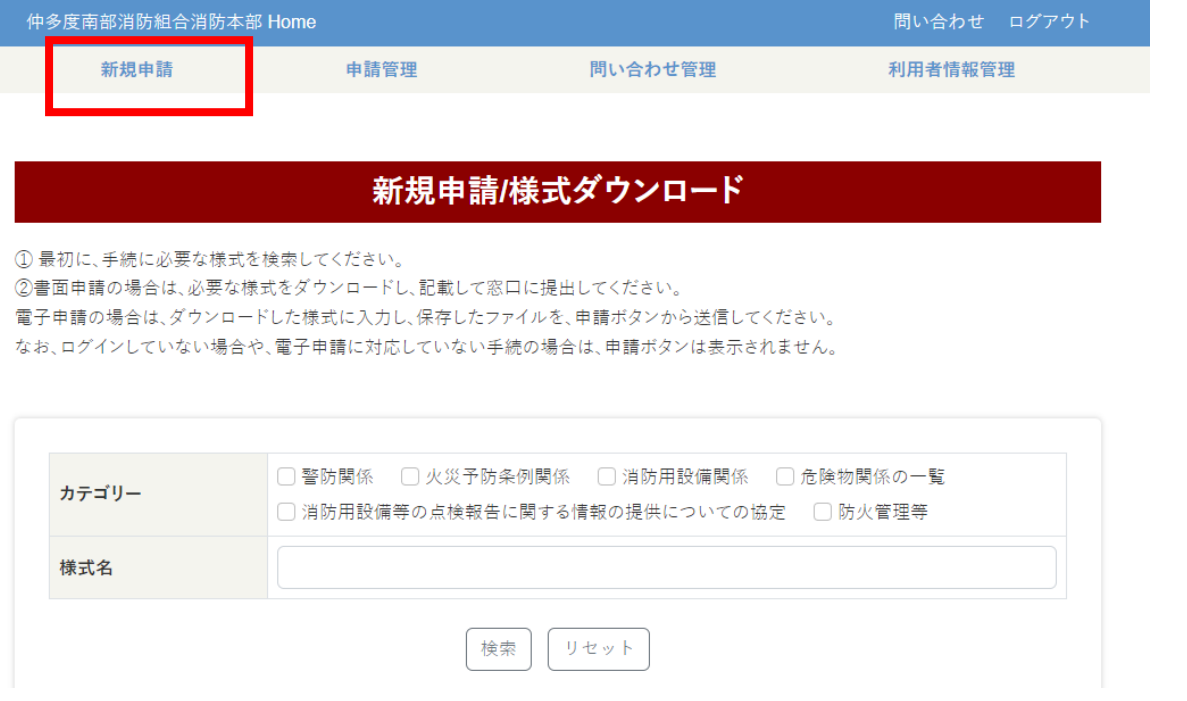

② 必要な手続を検索

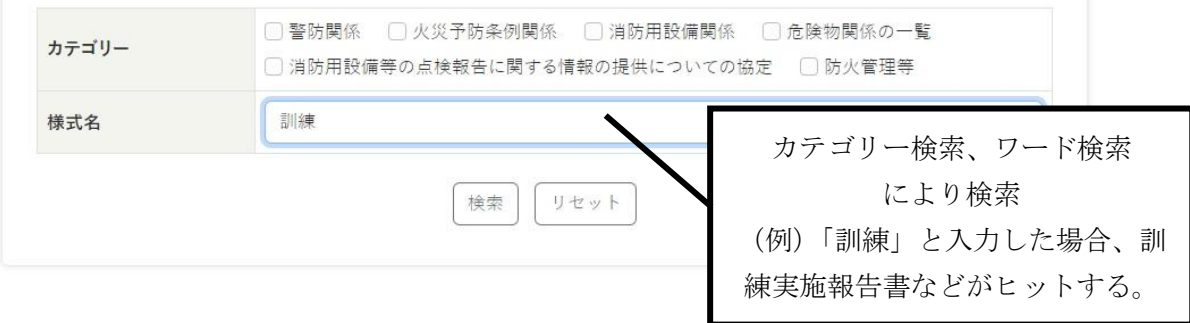

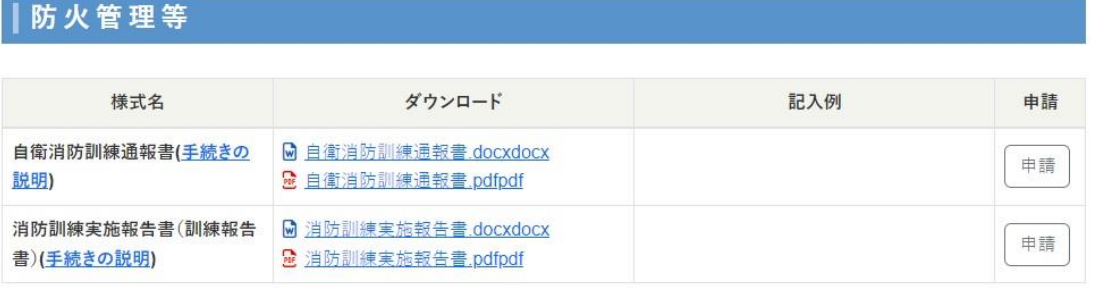

□ 警防関係 □ 火災予防条例関係 □ 消防用設備関係 □ 危険物関係の一覧 カテゴリー □ 消防用設備等の点検報告に関する情報の提供についての協定 □ 防火管理等 訓練 様式名 検索 リセット クリックして ダウンロード 防火管理等 様式名 ダウンロード 記入例 申請 自衛消防訓練通報書(手続きの 図自衛消防訓練通報書.docxdocx 申請 **B** 自衛消防訓練通報書.pdfpdf 説明) 消防訓練実施報告書(訓練報告 M 消防訓練実施報告書.docxdocx 申請 ■ 消防訓練実施報告書.pdfpdf 書)(手続きの説明)

③ 様式をダウンロード(既にダウンロード済みの場合は不要)

ダウンロードしたファイルが見つからない場合は、パソコンの画面下部などにあるエ クスプローラアイコン アをクリックし、「ダウンロード」フォルダ内を確認してくださ い。

④ (ダウンロードしたファイルに入力してから)「申請」

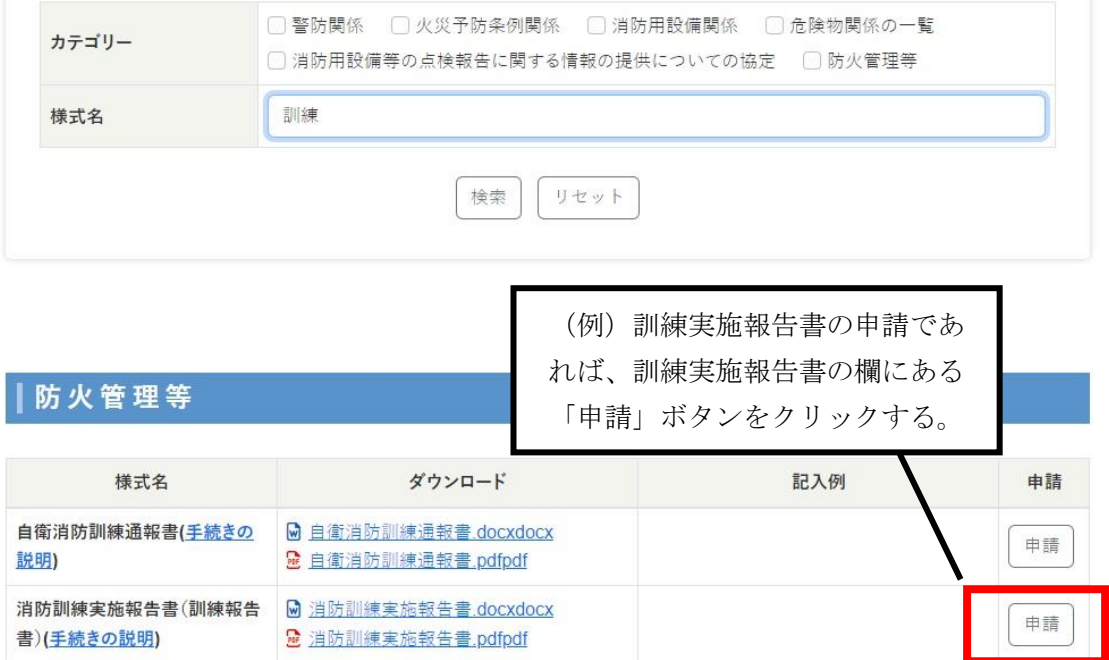

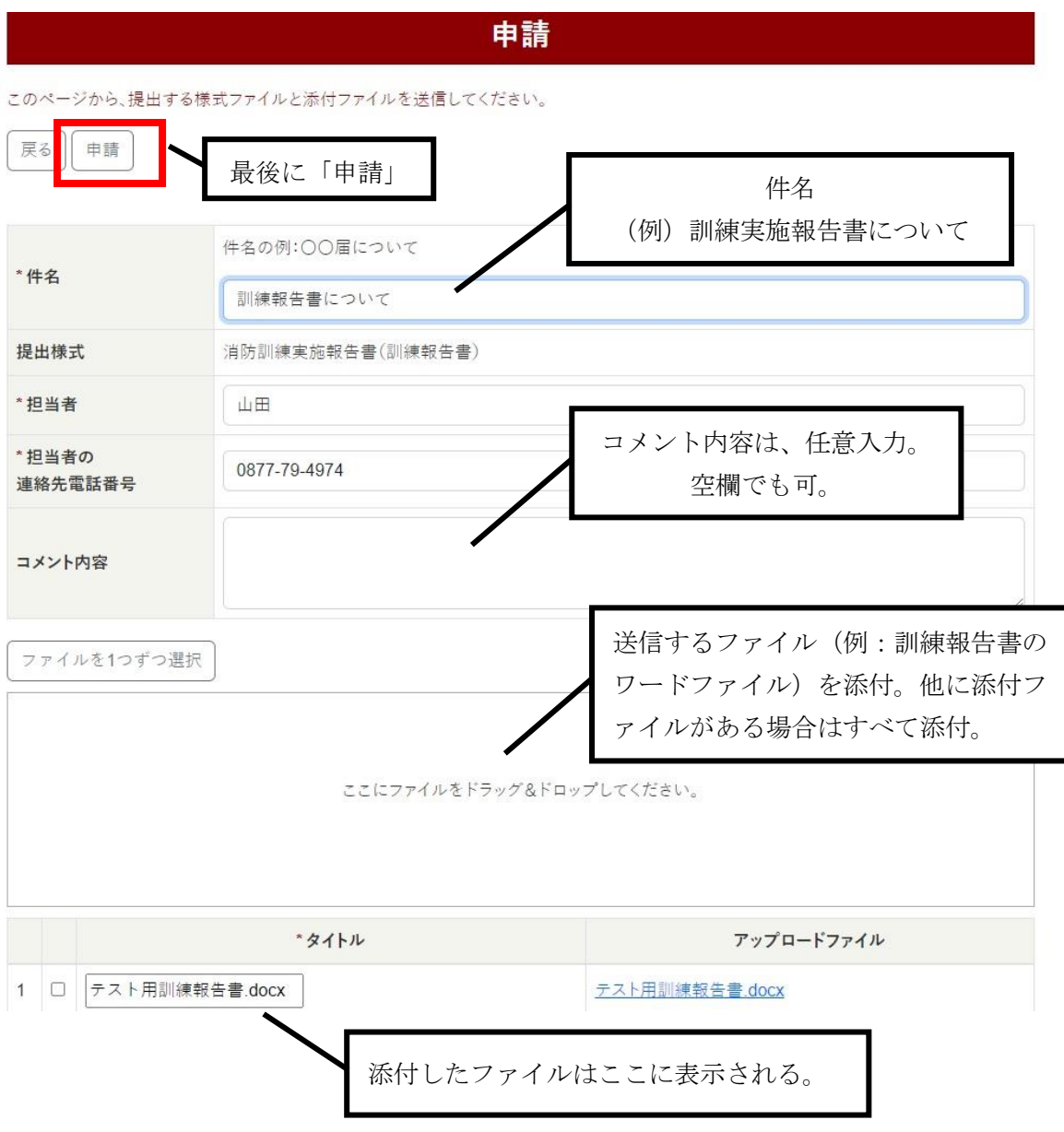

⑤ 申請画面で必要事項を入力し、送信するファイルを添付して、最後に「申請」

(注)申請後、システム上に受付番号を入力した場合や修正を求める場合などは、消防側から システムを通じてコメントが入ります。(登録しているメールアドレス宛に通知されます。)

受付番号やコメント内容の確認方法等については、後述の5「申請後の管理(申請に関す る消防側との連絡、受付番号の確認など)」を参照してください。

#### <span id="page-10-0"></span>5 申請後の管理(申請に関する消防側との連絡、受付番号の確認など)

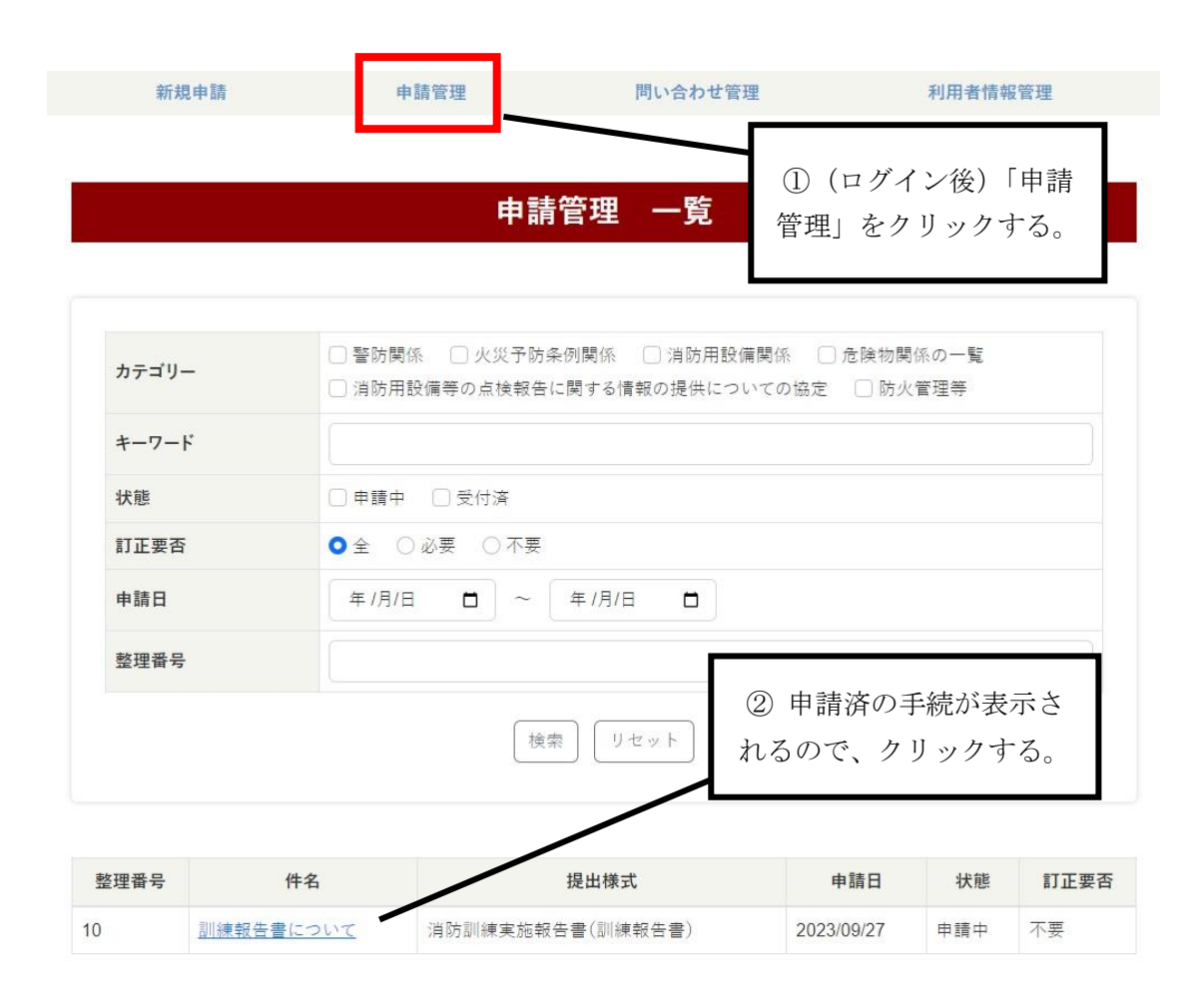

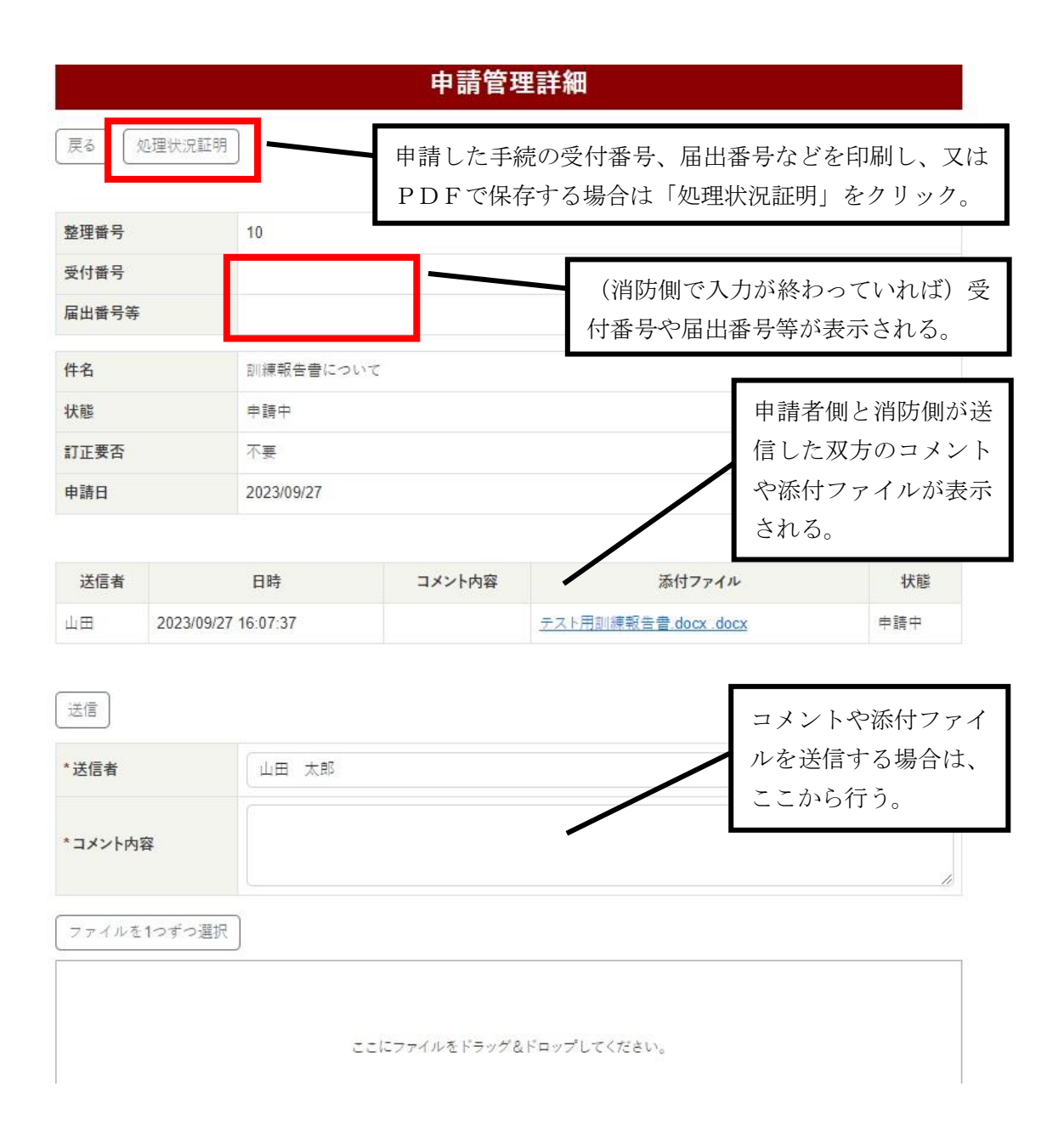

(注)電子申請の場合、受付印などを押した書面をスキャンして送り返すという処理は行い ません。代わりに、上記の「処理状況証明」から受付番号などを印刷し、又はPDFで保存 できるので、こちらにより対応してください。

- <span id="page-12-0"></span>6 問い合わせ管理(システム又は申請に関する問い合わせ) システムを通じて電子申請等に関して問い合わせをするには、次の要領で行ってください。
	- ① ログイン
	- ② 「問い合わせ管理」
	- ③ 「問い合わせ」
	- ④ (内容を入力して)「送信」
	- ※ ファイル添付も可能です。
	- ※ 消防側から返信があった場合は、「管理者より返信がありました」というメールが届く ので、ログインして内容を確認してください。
	- ※ 過去の問い合わせについて閲覧等をする場合も、ログイン→「問い合わせ管理」から可 能です。
	- ※ 電話にて問い合わせる場合は、0877-73-4211 までお願いします。
- <span id="page-12-1"></span>7 利用者情報の変更について

利用者情報の変更については、ログインし、「利用者情報管理」から行ってください。 メールアドレス変更により、ワンタイムパスワードを受信できずログインできない場合は、 7ページを参照してください。

<span id="page-12-2"></span>8 アカウント削除について

アカウントは、利用者側では削除できません。これは、申請中に勝手にアカウントを削除 されると連絡が取れなくなる可能性があるなどの問題が生じるためです。 削除を希望する場合は消防側で行いますので、当組合まで申し出てください。